## **Mobility Print Setup**

- 1. Click on the link below to set up the Mobility Print Client: http://usgprinting.sgrove.usmd.edu:9163/setup
- 2. Click "Download" to download the installer

### Download

- 3. Open the Mobility Print Installer
- 4. Select a language to use for installation, then click "OK"
- 5. Hit "I accept the agreement" and then "Next"
- 6. Select all of the printer options available:

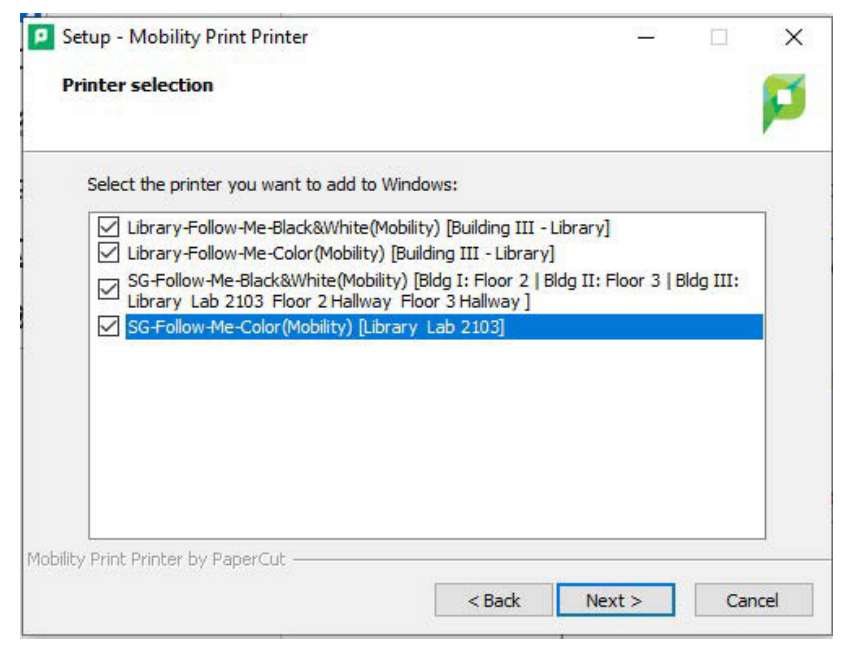

- 7. Enter your Papercut login credentials, then click "Next"
- 8. Select "Finish" and Mobility Print is now ready for use

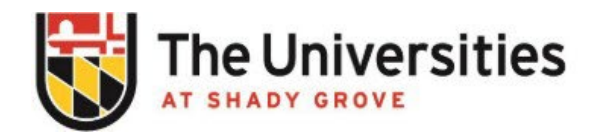

Office of **Information Technology** 

# **Printing with Mobility Print**

- 1. Hit "Ctrl + P" on the page you wish to print
- 2. Select which Mobility Printer you want to print to

#### Select a destination

#### Q Bearch destinations

- Save as PDF ħ
- SG-Follow-Me-Color(Mobility) [Library Lab 2103](Mobility)
- SG-Follow-Me-Black&White(Mobility) [Bldg I: Floor 2 | Bldg II: Floor 3 | Bldg III: Library Lab 2103 Floor 2 ...
- ō Library-Follow-Me-Color(Mobility) [Building III - Library](Mobility)
- e Library-Follow-Me-Black&White(Mobility) [Building III - Library](Mobility)

## (Each available printer should be labeled with "mobility" at the end)

- 3. Select "Print"
- 4. Use your USG ID Card to release the print-job at the print station or
- 5. Login to Papercut website and go to "Jobs Pending Release"

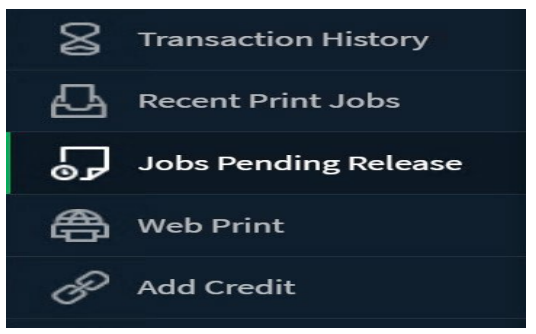

- 5. On the action column, select "Print"
- 6. Select the printer to deploy the print job **Example:**

### **PRINTER**

sg-p4prt01-srv\sg3-1200-xrx8045

BLDG III, 2nd Floor, RM 2101 usg-itservicedesk@umd.edu | 301-738-6363